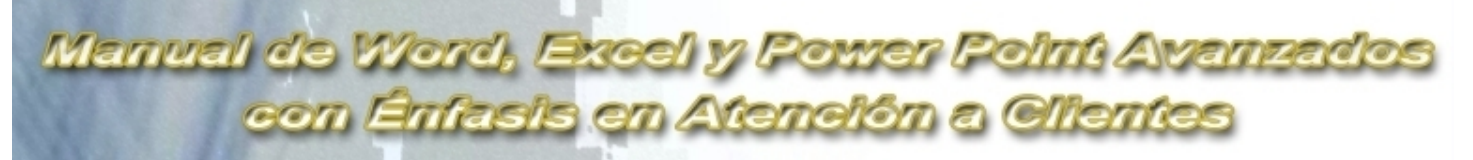

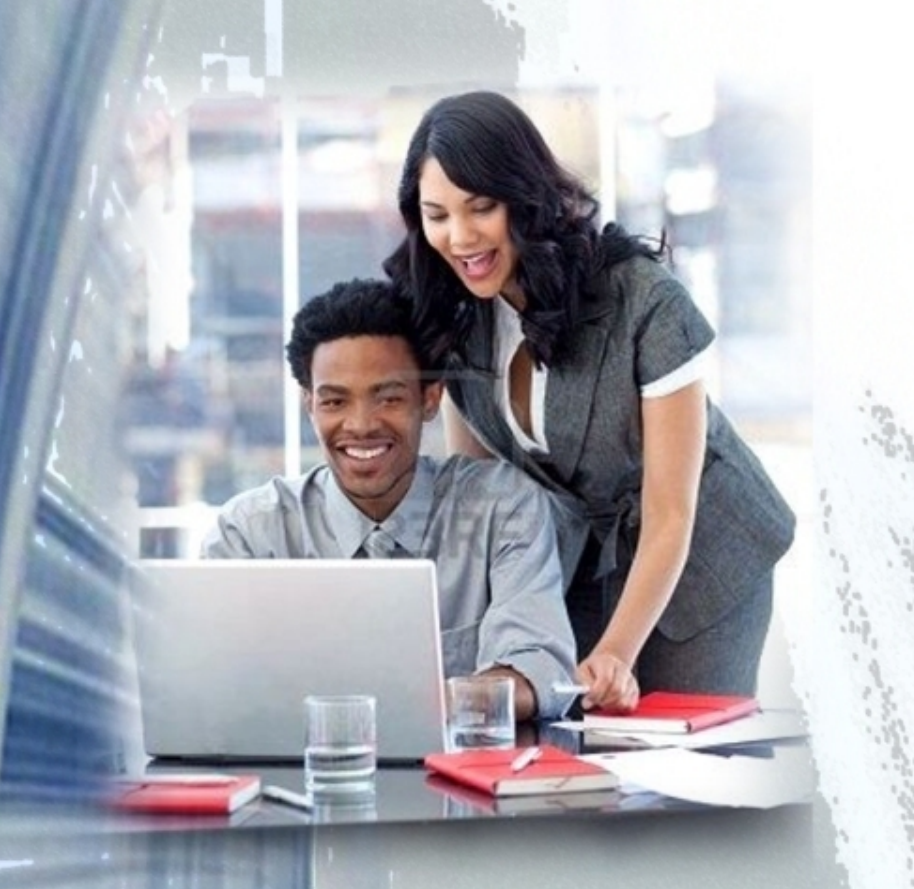

Office, Software para emprendedores

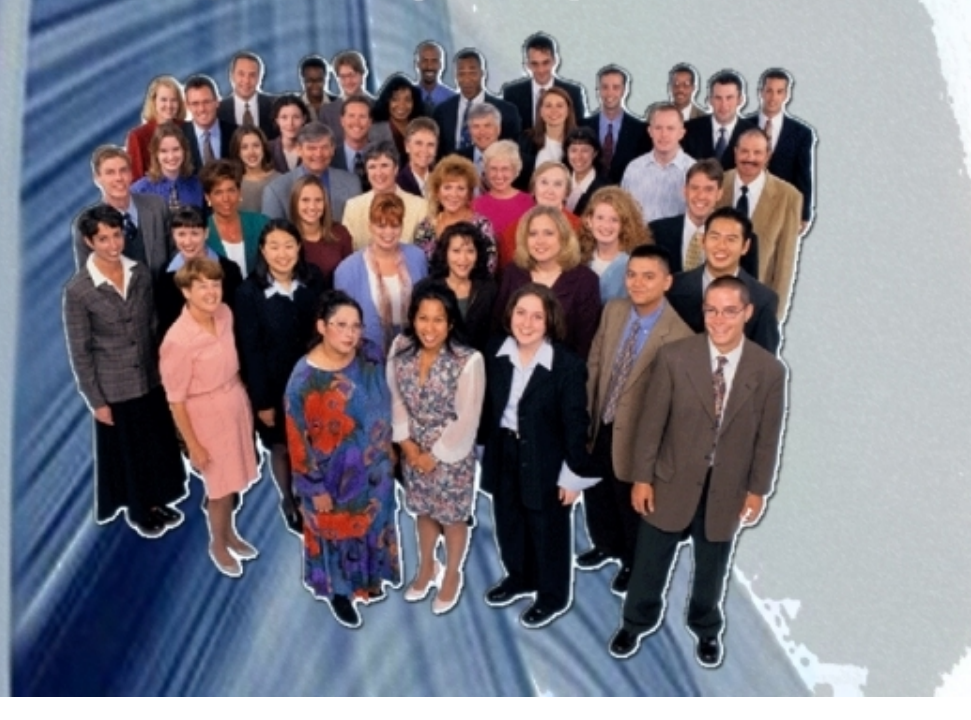

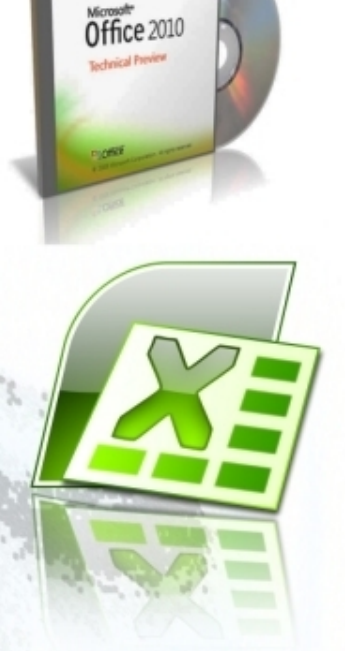

 $W$  =

Manual de Word, Excel y Power Point Avanzados con Énfasis en Atención a Clientes.

## Barras de Herramientas de Word.

Al arrancar Word aparece una pantalla como esta, para que conozcas los nombres de los diferentes elementos los hemos señalado con líneas y texto en color rojo.

Así podrás saber, en el resto del curso, a qué nos referimos cuando hablemos de la Barra de estado o de la Banda de opciones.

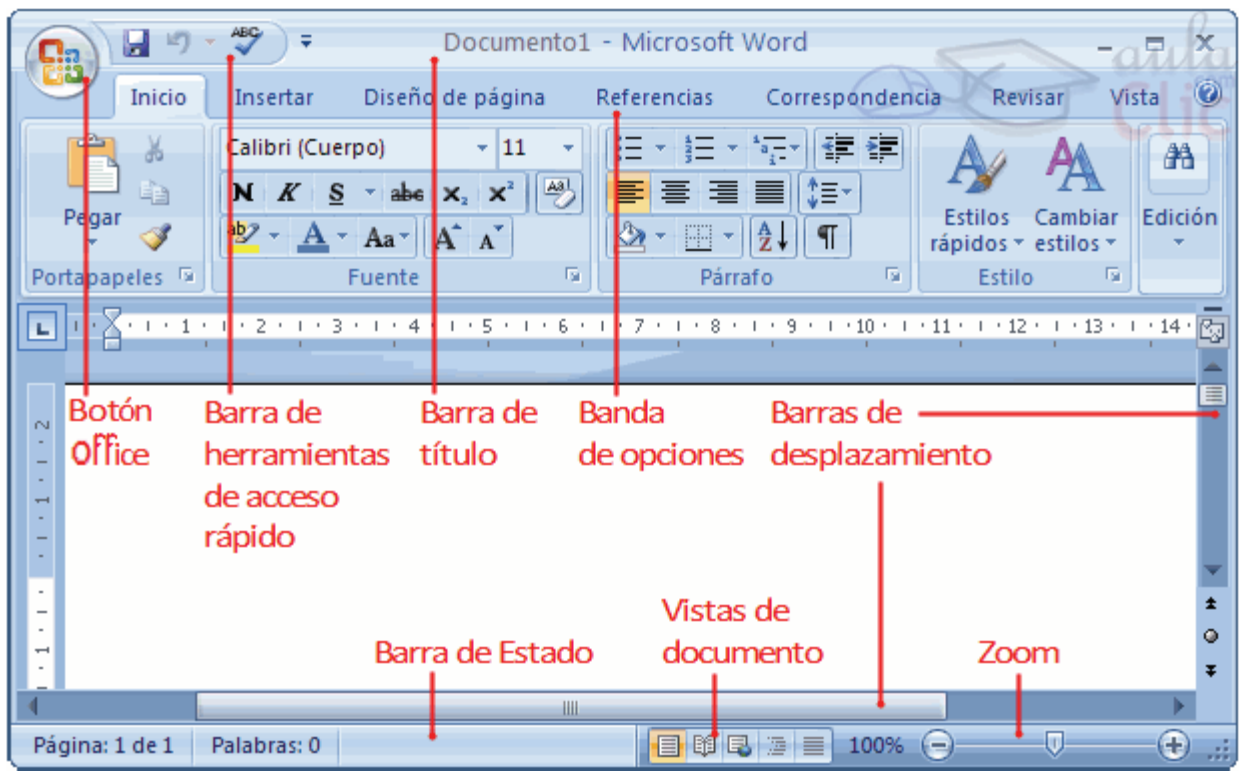

Desde las pestañas de esta barra se pueden ejecutar todos los comandos de

Word 2007. En Word 2007 la banda de opciones tiene un comportamiento "inteligente", que consiste,

básicamente, en mostrar sólo los comandos más importantes y los que el usuario va utilizando.

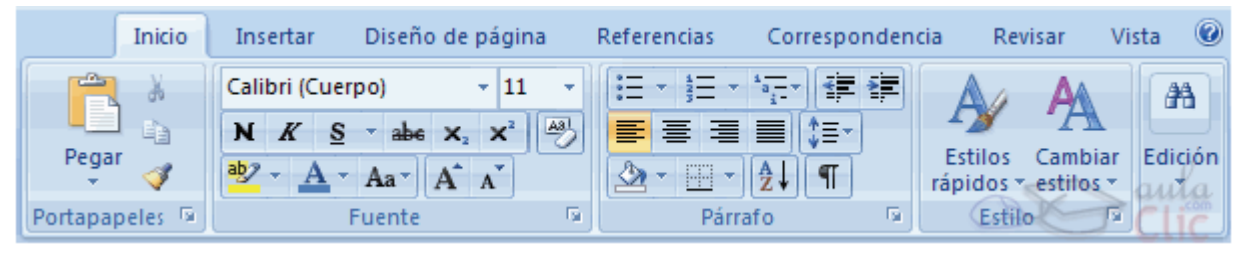

La pestaña Inicio contiene las operaciones más comunes sobre copiar, cortar y pegar, además de las operaciones de Fuente, Párrafo, Estilo y Edición.

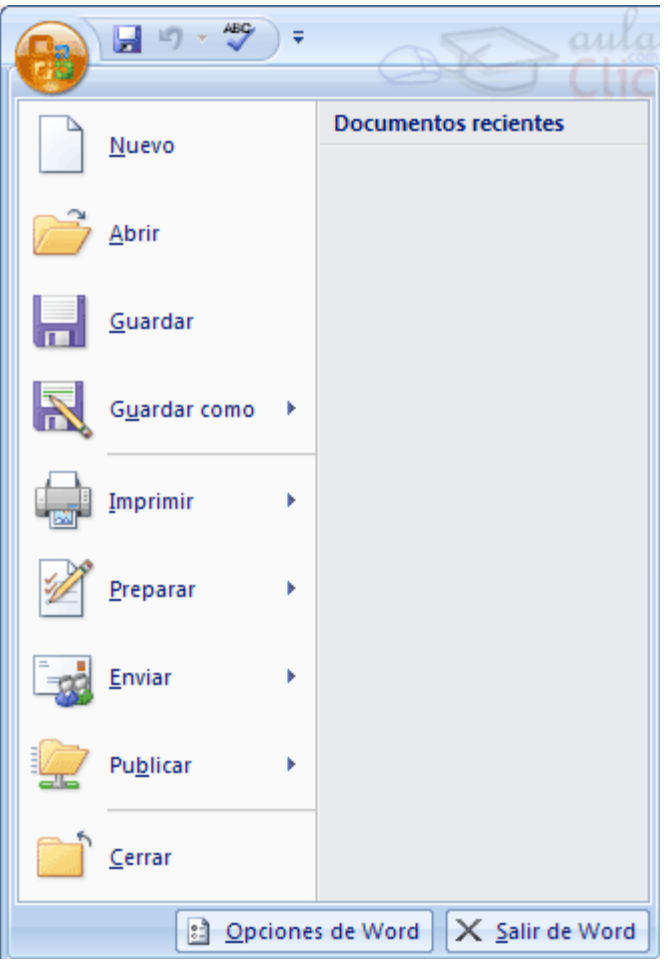

En la imagen ves la barra de herramientas de acceso rápido y el Botón Office, lo que antes era el menú Archivo, que en esta nueva versióon de Word, aparece como un botón redondo de color naranja con el logo de Office.

## Agregar sombreado, color o rellenos gráficos.

Para sombrear, dar color o rellenar gráficos siga uno de estos procedimientos:

Agregar sombreado a texto o a una tabla.

1. Seleccione el texto o la tabla a la que desee agregar sombreado.

Si desea aplicar sombreado a determinadas celdas de una tabla, selecciónelas sin olvidar incluir la marca de fin de celda.

- 2. En el menú Formato, haga clic en Bordes y sombreado y, a continuación, haga clic en la ficha Sombreado.
- 3. Seleccione las opciones que desee.

## Saltos de página y paginación

Cuando llena una página con texto o gráficos, Microsoft Word inserta un salto de página automático y comienza una nueva página.

Para forzar un salto de página en un lugar específico, puede insertar un salto de página manual. Si trabaja en documento de varias páginas de longitud e inserta saltos de página manuales, a menudo es preciso cambiarlos cuando modifica el documento. Esto se evita estableciendo opciones de paginación para controlar los puntos en los que Word inserta saltos de página automáticos. Por ejemplo, puede evitar que se produzca un salto de página dentro de un párrafo o dentro de una fila de tabla.

O bien, asegúrese de que un salto de página no se produce entre dos párrafos, por ejemplo,entre un título y el párrafo que le sigue.

## Agregar, quitar o cambiiar el orden de los elementos en una lista desplegable.

- 1. Abra la plantilla que contiene el que desee cambiar.
- 2. Quite la protección de la plantilla haciendo clic en el botón Proteger formulario de la [barra](javascript:AppendPopup(this,) [de herramientas](javascript:AppendPopup(this,) Formularios.
- 3. Haga doble clic en el [campo de formula](javascript:AppendPopup(this,)rio con lista desplegable que desee cambiar.
- 4. Siga uno de estos procedimientos y, a continuación, haga clic en Aceptar:
	- Para agregar un elemento, escriba el nombre del elemento en el cuadro Elemento de la lista y, a continuación, haga clic en Agregar
	- Para eliminar un elemento, haga clic en el elemento en el cuadro Elementos en la lista y, a continuación, haga clic en Quitar.
	- Para mover un elemento, haga clic en el elemento en el cuadro Elementos en la lista y, a continuación, haga clic en los botones de flecha Mover.
- 5. Si desea borrar la información que haya introducido mientras trabajaba con el formulario, haga clic en Restablecer campos de formularios  $\triangle$ de la barra de herramientas Formularios.
- 6. Proteja el formulario haciendo clic en Proteger formulario de la barra de herramientas Formularios.

Los bordes avanzados y los rellenos gráficos pueden agregar interés y énfasis a distintas secciones del documento.

Se puede agregar bordes a páginas, texto, tablas y celdas de tablas, objetos gráficos, imágenes y marcos Web. Se puede sombrear párrafos y texto. Se puede aplicar rellenos con colores o texturas a los objetos gráficos.

## Modificar un estilo.

Para modificar rápidamente todo el texto al que se le ha aplicado un estilo específico, puede volver a definir el estilo aplicado. Por ejemplo, si el estilo de los títulos principales es fuente Arial 14 pto, alineación a la izquierda y en negrita y, posteriormente, decide que sea fuente Arial Narrow 16 pto y centrado, no es necesario volver a dar formato a todos los títulos principales del documento. Simplemente tendrá que cambiar las propiedades de dicho estilo.

## Quitar un fondo o una marca de agua.

Los fondos se muestran sólo en la vista diseño Web y no están diseñados para imprimirlos. Las marcas de agua están diseñadas para los documentos impresos.

### Quitar un fondo.

- 1. En el menú Formato, elija Fondo.
- 2. Haga clic en Sin relleno.

## Quitar una marca de agua.

- 1. En el menú Formato, elija Fondo y, a continuación, haga clic en Marca de agua impresa.
- 2. Haga clic en Sin marca de agua.

## Insertar marcadores.

Para crear un marcador únicamente debemos seguir un par de pasos bien sencillos:

- Posicionarnos donde queramos incluir una marca o seleccionar el texto.
- Acceder a la pestaña Insertar y selecciona la opción Marcador o presionar Ctrl + Mayús + F5.

Podemos ordenar los marcadores por Nombre o por Posición.

Cuando hayamos escrito el nombre pulsamos sobre Agregar.

Si deseamos quitar un marcador debemos seleccionarlo y pulsar Eliminar.

El botón Ir a sirve para acceder directamente al marcador seleccionado, es decir seleccionando un marcador y pulsando sobre Ir a accedemos a la posición del documento a la que está asociado el marcador.

Normalmente los marcadores permanecen ocultos, a no ser que activemos la opción **Marcadores** ocultos.

Para hacer visibles los marcadores de nuestro documento debemos acceder el mneú Archivo y hacer clic en el botón Opciones de Word.

Una vez abierto el cuadro de diálogo dseberemos seleccoinar la categoría Avanzadas, en la lista de opciones de la derecha deberemos bajar hasta encontrar las opciones relativas a Mostrar contenido de documento, allí marcaremos la opción Mostrar marcadores.

Cuando pulsemos Aceptar y se cierre el diálogo Opciones veremos en nuestro documento aquellos marcadores que hemos incluido.

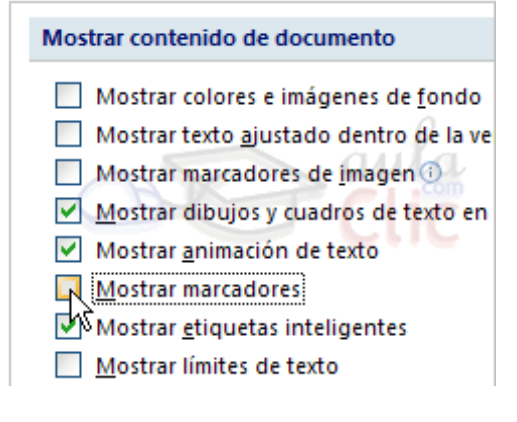

## Documentos Maestros.

Un documento maestro es un documento que puede contener lo que un documento normal (gráficos, tablas, formato de texto, etc.) y además contiene enlaces a un conjunto de archivos separados (subdocumentos) que pueden tratarse independientemente como documentos normales.

Un documento maestro sirve para establecer y organizar un documento que por sus características está previsto que sea muy extenso (un libro compuesto de varios capítulos). Los documentos maestros permiten organizar y modificar documentos extensos dividiéndolos en subdocumentos más pequeños y fáciles de manejar.

## Botones del documento maestro.

Para acceder a la vista esquema podemos acceder mediante la pestaña Vista – Esquema. O pulsando sobre el 4<sup>°</sup> icono de la lista de vistas **Que está en la parte inferior izquierda** de la pantalla.

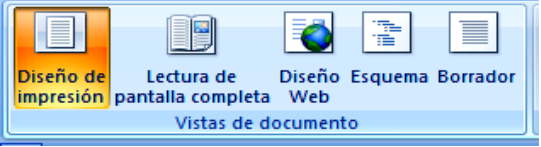

Deberás hacer clic en el botón Mostrar documento de la pestaña Esquema:

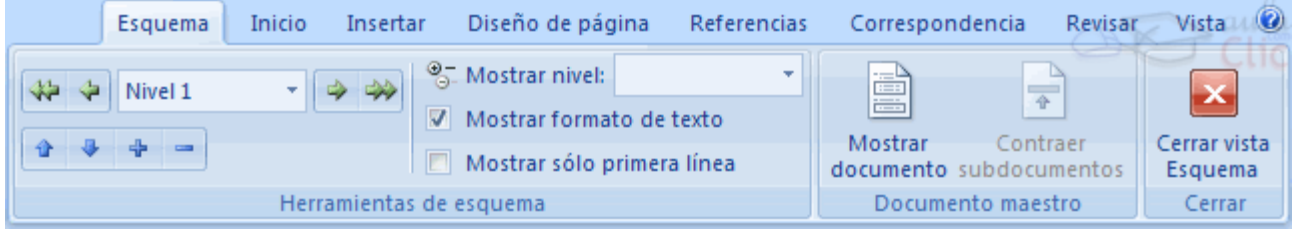

Estos son las nuevas opciones que aparecerán:

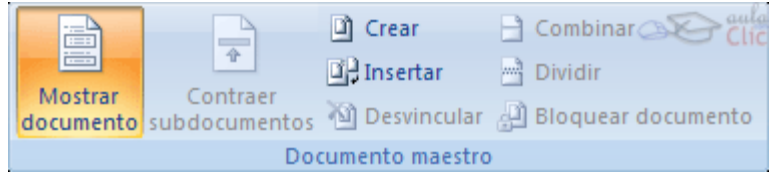

Son los botones destinados a documentos maestros.

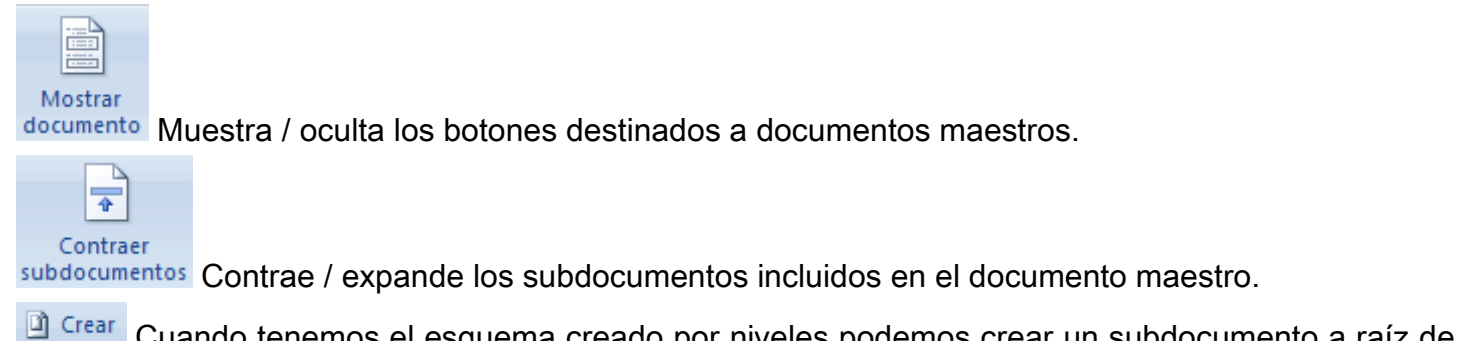

Cuando tenemos el esquema creado por niveles podemos crear un subdocumento a raíz de

un título. Lo veremos más detalladamente a lo largo de la unidad.

**Si Desvincular** Si tenemos un subdocumento en el documento maestro y lo desvinculamos como subdocumento

lo que hacemos es que pase a formar parte del documento maestro y deje de existir como subdocumento.

**El Insertar** Sirve para seleccionar el documento que queremos insertar el documento maestro.

El Combinar Si tenemos varios subdocumentos, podemos seleccionarlos y combinarlos en uno solo.

**Entrarriana Principaliza lo contrario a combinar, es decir un subdocumento podemos dividirlo en varios** 

## subdocumentos.

Bloquear documento Al bloquear un subdocumento lo que hacemos es ponerlo como solo lectura para que nadie pueda modificarlo si estamos trabajando en grupo.

## Crear Documento maestro.

Para crear un documento maestro tenemos dos opciones:

## Crear un esquema de un documento maestro.

Esta opción sirve cuando tenemos muy claro la organización, estructura y desarrollo del documento. Podemos crearnos un esquema (o índice) con todos los puntos que vamos a tratar en el documento e ir haciendo la selección de los puntos más importantes y clasificarlos por documentos individuales.

Imaginemos que tenemos la planificación de un libro bien estructurado y sabemos el número de capítulos con sus títulos, entonces podemos hacer el documento maestro con un esquema y destinar cada título de un capítulo a un subdocumento. Para realizar esto seguiremos los siguientes pasos:

- Tenemos el esquema ya redactado con los títulos de los capítulos con su nivel correspondiente.
- Seleccionamos el primer título del capítulo del libro.
- Presionamos sobre **D** Crear para crear un subdocumento.
- A continuación podemos redactar el contenido del subdocumento.

Con el resto de capítulos seguimos el mismo procedimiento.

Al guardar el documento maestro guarda el documento maestro y además crea un documento por cada subdocumento que hayamos creado y lo guarda en el mismo lugar donde tenemos el documento maestro.

## Convertir documentos existentes en un documento maestro.

La otra opción es cuando disponemos de los subdocumentos ya creados y queremos fusionarlos en un único documento maestro sin tener que estar cortando y pegando. Además, si creamos un documento cortando y pegando, el rendimiento de trabajo no será el mismo, cuanto más extenso sea el documento más se ralentizará el sistema al trabajar con él.

Para fusionar todos estos documentos en un documento maestro debemos seguir los siguientes pasos:

- Crear un nuevo documento que será el documento maestro.
- Ponernos en vista esquema accediendo a la pestaña Vista Esquema o presionando sobre **BBBBBB** Basándonos en el mismo ejemplo que vimos anteriormente tenemos los capítulos ya creados.
- Escribimos el título del libro y lo ponemos como Titulo 1 para que tenga el nivel de esquema 1.
- Para insertar el primer subdocumento (Capitulo 1) presionamos sobre **. El Insertar**
- Aparece el cuadro de diálogo Insertar subdocumento, para que seleccionemos que documento queremos insertar.

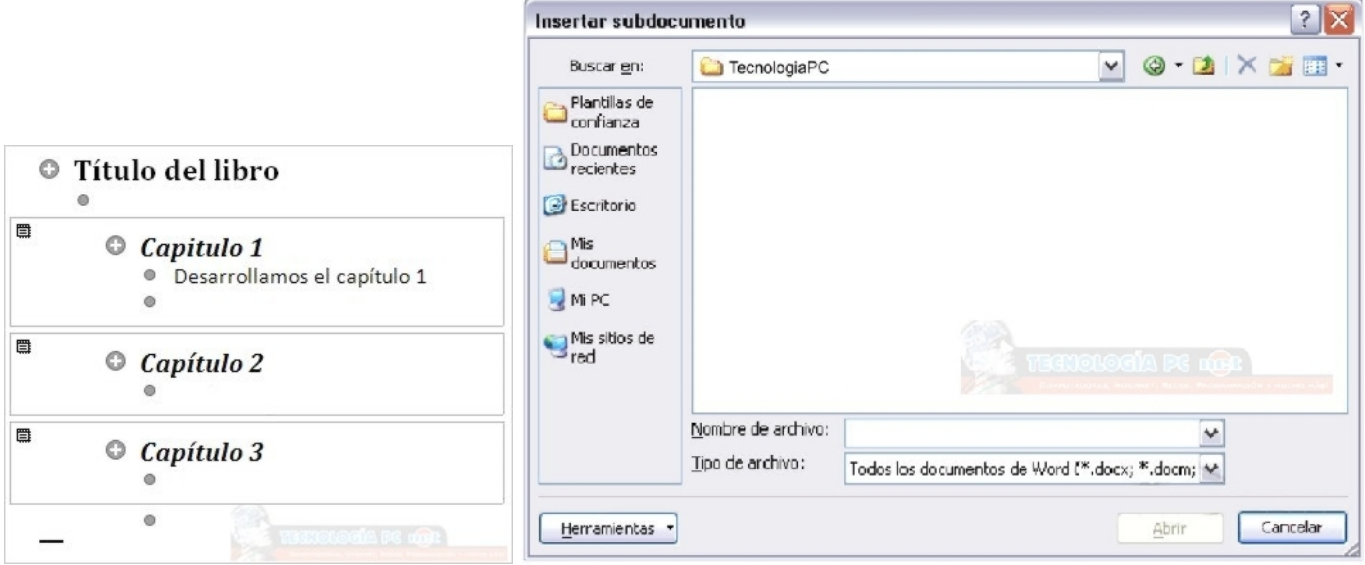

- Seleccionamos el *Capitulo 1.docx* y pulsamos Abrir.
- Con el resto de capítulos se realiza el mismo procedimiento y al final tendremos un documento maestro formado por tres subdocumentos.

## Los Índices.

Índice: Índice es una lista de palabras y el número de página donde se encentra dicha palabra. El índice está ordenado alfabétiicamente. El índice se suele colocar al final de un libro para encontrar términos importantes de manera rápida y sencilla.

## Insertar marcas de índice.

Para crear un índice debemos revisar el documento y crear todas aquellas entradas que deseemos que pposteriormente aparezcan en nuestro índice.

Existen 2 formas de marcar las entradas del índice:

## De forma automátoica:

Para crear una entrada de marcas de índice automáticamente debemos crearnos un nuevo documento donde tendremos todas las marcas de índice.

El nuevo documento debe tener las siguientes características:

- Una tabla de 2 columnas y tantas filas como términos tenga el índice.
	- En la primera columna debemos tener las entradas del documento original que queremos tener en el índice. Las frases o palabras de las entradas deberán ser exactas, por ejemplo si el título en el documento es "Capítulo 2. Tipos de vehículos" en la columna tendremos que escribir ese texto idénticamente, si escribiéramos"capitulo 2. Tipos de vehículos" no sería correcto ya que la "c" está en minúscula y la "i" no está acentuada y por tanto la tomaría como otra frase.
- En la segunda columna debemos introducir el texto que deseemos que aparezca en el índice.
- Deberemos hacer estos pasos por cada entrada que queramos que aparezca en el índice.
- Una vez confeccionada la tabla guardaremos el documento de forma normal.

## De forma manual:

Para crear las marcas de forma manual debemos seguir los siguientes pasos:

- Comenzando desde el principio del documento selecciona las frases o palabras que vayas a añadir al índice o sitúate en el punto donde vayas a insertar una marca.
- Accede a la pestaña Referencias y haz clic en el botón Marcar entrada o presiona la combinación de teclas  $Alt + Shift + X$ .
- Aparece el diálogo Marcar entrada de índice, si habiamos seleccionado el texto, en el recuadro Entrada estará ya escrito ese texto, en caso contrario debemos introducir el texto ahora. Este recuadro Entrada es el que posteriormente aparecerá en el índice.

Podemos crear Subentradas de la Entrada principal, las subentradas aparecerán debajo de la entrada principal y sangradas a la derecha. Las subentradas se utilizan cuando una entrada principal tiene términos estrechamente relecionados con ella que también aparecen en el documento.

Por defecto el marcador se refiere a la **página actual**, podemos crear una referencia cruzada (se estudiará en la siguiente Unidad) o hacer referencia a un intervalo de páginas.

Podemos hacer que el número de página tenga el formato de negrita y cursiva.

- Pulsamos Marcar para que se lleve a cabo el marcado.
- Hacemos clic sobre el documento y nos desplazamos hasta la siguiente frase o palabra que deseemos marcar. La seleccionamos y nos vamos al diálogo de Marcar entrada de índice, en el momento en que esté activo el diálogo la frase de entrada se actualiza, pulsamos en Marcar y así con todas las marcas.
- Cuando terminemos presionamos sobre el botón Cerrar.

## Referencias cruzadas.

Lo primero que tendríiamos que hacer es insertar los marcadores en los lugares adecuados de nuestro documento, de la forma que hemos visto en el punto anterior.

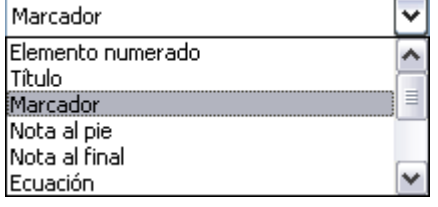

Seguidamente nos tendríamos que colocar en el punto del documento en el que deseamos insertar la referencia cruzada e ir a la pestaña Insertar y hacer clic en el botón Referencia cruzada. Aparecería el cuadro de diálogo Referencia cruzada.

En el desplegable Tipo eligiríamos Marcador y en la parte inferior del diálogo aparecerian los marcadores que hayamos creado previamente.

Ya sólo quedaria seleccionar un marcador y hacer clic en el botón Insertar.

Podemos seleccionar si queremos que la referencia cruzada se inserte como un hipervínculo.

## Encabezados y pies de página.

Un encabezado es un texto que se insertará automáticamente al principio de cada página. Esto es útil para escribir textos como, por ejemplo, el título del trabajo que se está escribiendo, el autor, la fecha, etc.

El pie de página tiene la misma funcionalidad, pero se imprime al final de la página, y suele contener los números de página.

Para modificarlos vamos a la pestaña Insertar y hacemos clic en alguno de los dos botones (Pie de página o Encabezado) y seleccionamos la opción Editar.

Se mostrará una nueva pestaña:

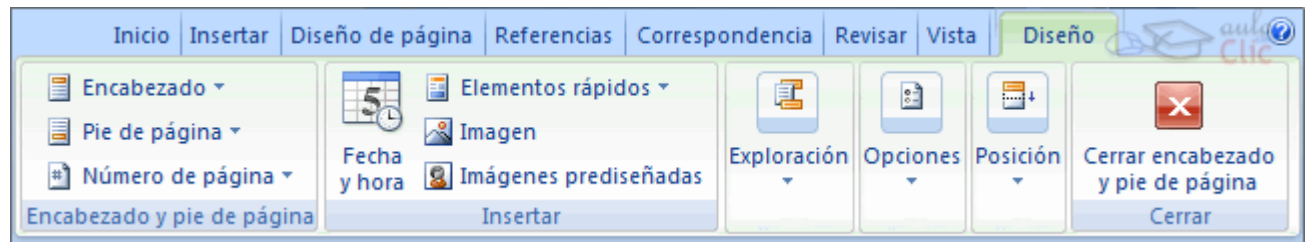

Observa como ha aparecido una línea punteada con el rótulo Encabezado, el cursor se ha situado dentro, y también se ha abierto la pestaña Herramientas para encabezado y pie de página, que contiene los iconos con todas las opciones disponibles.

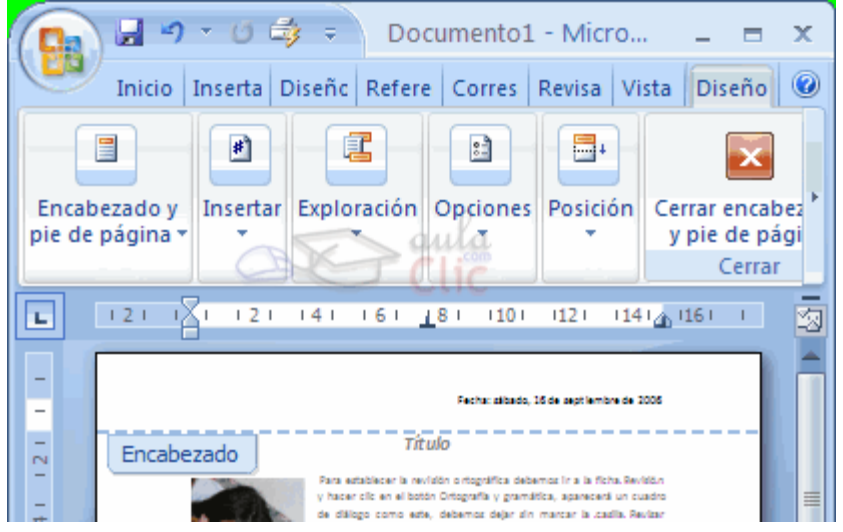

Ahora podemos teclear el encabezado arriba del cuadro punteado y, si lo creemos conveniente, insertar números de página, fecha, etc., mediante los iconos de la barra de herramientas, como vamos a ver a continuación. Una vez hayamos acabado de editar el encabezado o pie de página finalizaremos haciendo clic en el botón Cerrar encabezado y pie de página, a la derecha de la ventana.

Mediante estos botones podemos pasar del encabezado al pie y viceversa.

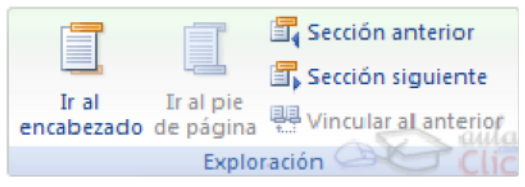

### Tablas de contenido.

Una tabla de contenidos está formada por los títulos de los apartados que aparecen en el documento.

Para crear una tabla de contenidos debemos seguir dos pasos:

- 1. Preparar la tabla de contenidos, es decir, marcar los títulos que deseamos que aparezcan en la tabla de contenidos.
- 2. Generar la tabla de contenidos (TDC o TOC).

Veamos tres métodos para preparar una tabla de contenidos.

## 1. Crear el documento en vista esquema.

Si construimos el documento en vista esquema, podemos crear, aumentar o disminuir los niveles de esquema de los títulos del documento. De este modo Word aplicará automáticamente el estilo de título apropiado.

Podemos entrar en el modo vista esquema desde la pestaña Vista - Esquema.

#### n Tabla de ontenido Integrado Tabla automática 1 Contenido résto 1 Título 2 Tévilo 3 Tabla automática 2 Tabla de contenido Título 1. Titulo 3. Tabla manual Tabla de contenido ibi: el título del capítulo (I awa Escribir el título del capitulo (nivel 2)..... Escribir el título del capítulo (nivel 3) ... Insertar tabla de contenido... **BU** Ouitar tabla de contenido Guardar selección en galería de tablas de contenido.

Generar la tabla de contenidos.

Cuando tengamos preparado el documento en niveles según hemos visto anteriormente y por lo tanto ya estén definidos los elementos que formarán la tabla de contenido sólo nos queda generar dicha tabla.

Debemos colocarnos en el lugar donde queramos insertar la tabla de contenidos (Normalmente una tabla de contenidos suele colocarse al inicio del documento) e ir a la pestaña Referencias, desplegar el menú Tabla de contenido.

Word dispone de dos modelos de Tablas automáticas. Eligiendo uno de ellos se generará una tabla de contenidos de forma instantánea, con el estilo que tiene predefinido.

Eligiendo Tabla manual, se generará una tabla con datos de muestra, que deberemos sustituir, pero aprovechando la estructura que nos ofrece.

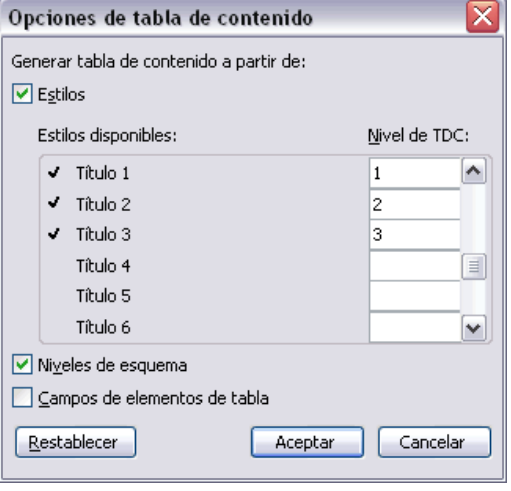

Si preferimos crear la tabla a nuestro gusto, podemos seleccionar la opción Insertar tabla de contenido, donde aparecerá el siguiente cuadro de diálogo.

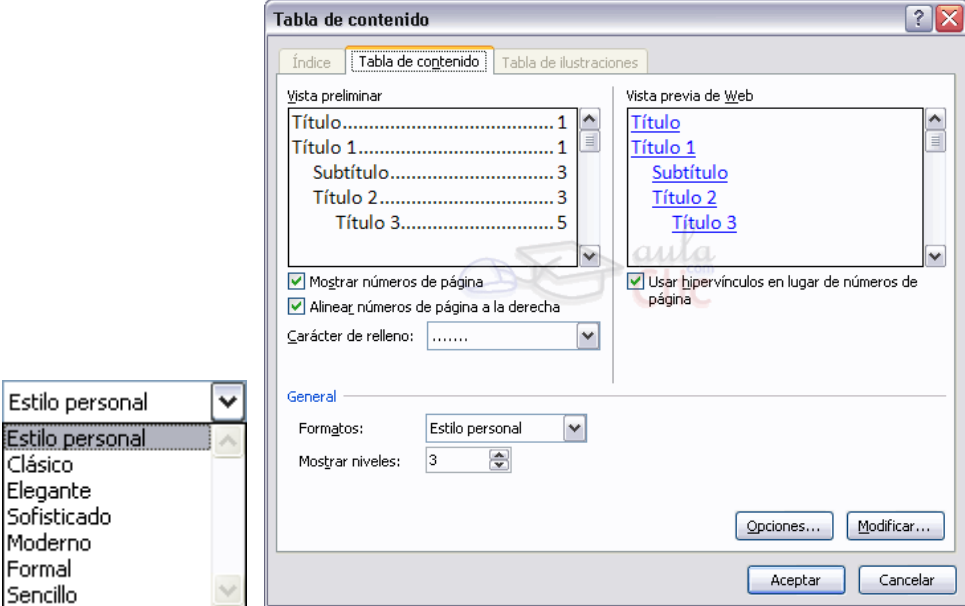

En Formatos podemos escoger diversos estilos y en vista preliminar podemos ir viendo la presentación que tendrá el estilo seleccionado.

Además podemos seleccionar entre varias opciones como Mostrar números de página, Alinear números de página a la derecha y si queremos sustituir los números de página por hiperenlaces marcaremos la opción Usar hipervínculos en lugar de número de página.

Una vez creada nuestra tabla, podemos seleccionarla y volver a desplegar el menú Tabla de contenido.

Si pulsamos en Quitar tabla de contenido, como su nombre indica, la tabla se eliminará; pero pulsando en Guardar selección en galería de tablas de contenido podremos guardar el estilo de nuestra tabla, y se añadirá al desplegable para que podamos elegirla en ocasiones futuras.

## Imágenes prediseñadas.

Si hacemos clic en Imágenes prediseñadas aparece el panel lateral de Imágenes prediseñadas, que puedes ver en esta imagen de al lado. En el cuadro Buscar introduciremos las palabras que describan lo que buscamos, si lo dejamos en blanco, aparecerán todas la imágenes disponibles.

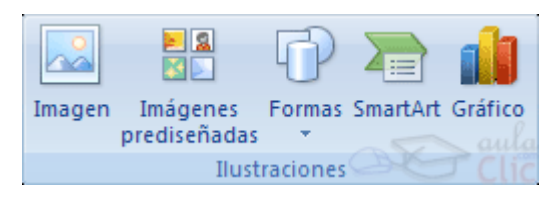

Por ejemplo al escribir "motocicleta" aparecen la imágenes que tengan relación con ese concepto, como puedes ver en la imagen.

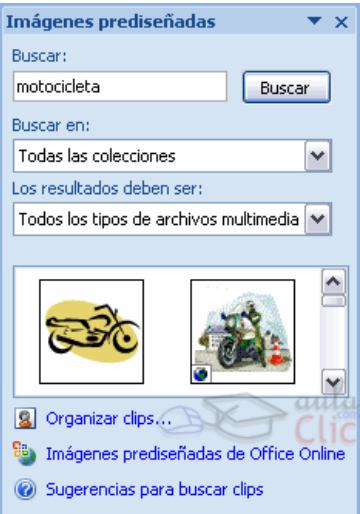

Para insertar una imagen en el documento basta hacer clic sobre ella.

También tenemos el cuadro Buscar en que nos permite indicar en donde se realizará la búsqueda, por ejemplo, en Mis colecciones, en Colecciones de Office o en Colecciones web.

También se pueden traer imágenes desde Internet con la opción Imágenes prediseñadas de Office Online.

## Desde archivo.

Se abrirá una ventana similar a la que se nos muestra cuando queremos Abrir un documento Word.

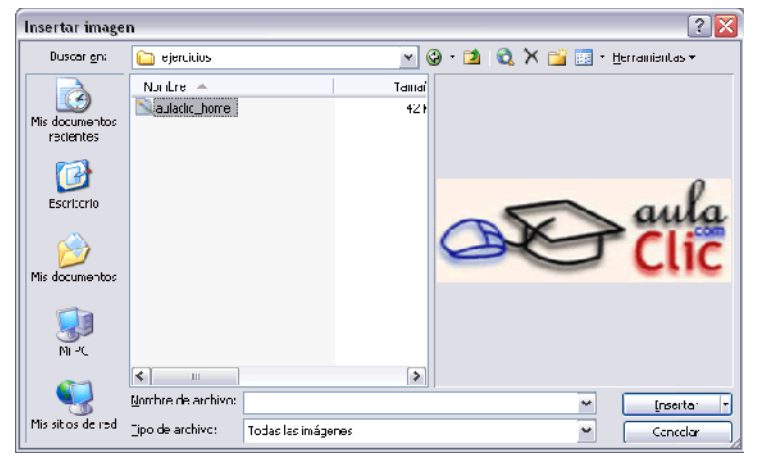

Una vez seleccionado el archivo que queremos importar pulsaremos el botón Insertar y la imagen se copiará en nuestro documento.

## Insertar imagen vinculada.

Si hacemos clic en el triángulo que hay al lado del botón Insertar, aparecerá la opción Vincular al archivo de forma que cuando se produzcan cambios en el archivo origen, éstos se verán reflejados en el documento Word.

En realidad, la imagen no se copia en el documento Word, sino que se inserta una referencia al lugar donde está la imagen, si borramos la imagen también desaparecerá del documento Word.

## Manipular imágenes.

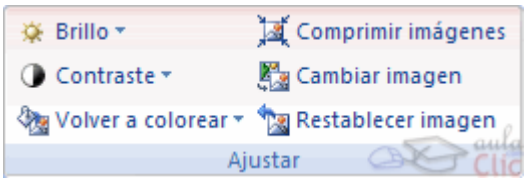

Para modificar una imagen primero hay que seleccionarla posicionándose sobre ella y haciendo clic, la imagen quedará enmarcada por unos pequeños círculos.

Una vez seleccionada podremos manipularla selecionando la pestaña Formato:

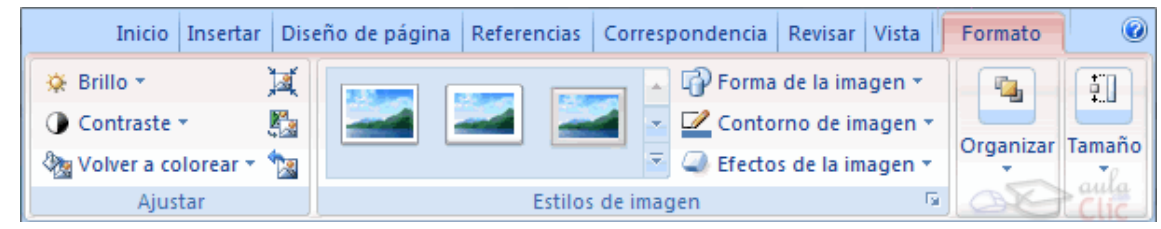

Para modificar el tamaño, situar el cursor en las esquinas de la imagen y cuando cambie de forma a una doble flecha, hacer clic y arrastrarlo para conseguir el nuevo tamaño.

Aunque también puedes hacerlo utilizando las opciones diponibles en la sección Tamaño de esta pestaña:

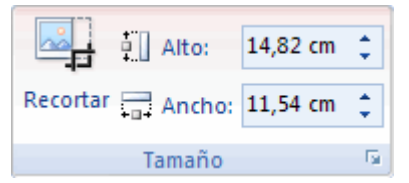

Incluso puedes recortar una zona de la imagen para desechar el resto, para ello haz clic en Recortar, se activará el modo de recorte.

Coloca el cursor en las esquinas de la imagen, haz clic y arrastralo hast ala posición que deseas enmarcar. Verás que de este modo puedes conseguir extraer una zona de la imagen.

Haz clic de nuevo en Recortar para salir del modo de recorte.

En cualquier momento puedes recuperar zonas de la imagen inicial haciendo más amplia la zona de recorte utilizando de nuevo la herramienta Recortar.

Podrás acceder a otras muchas opciones, veamos:

Brillo. Sirve para aumentar o disminuir el brillo de la imagen.

Contraste. Permite aumentar o disminuir el contraste de la imagen.

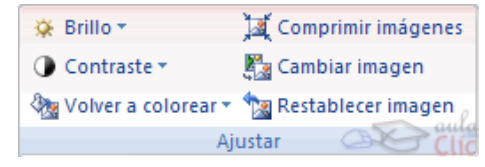

Volver a colorear. Permite aplicar un filtro de color sobre la imagen. En este desplegable también encontrarás la opción Color transparente para hacer transparente un color a escoger en imágenes con determinados formatos de imagen (como por ejemplo JPG).

Comprimir imágenes. Permite reducir el peso de las imágenes del archivo completo (o solo las seleccionadas) para que ocupen menos espacio en disco.

Restablecer imagen. Después de aplicar varios tratamientos a la imagen, como cambios de color y brillo, podemos volver a la imagen original mediante este botón.

Posición. Ajusta la imagen respecto a la página de varias formas, tal y como se puede ver en los iconos de la ventana.

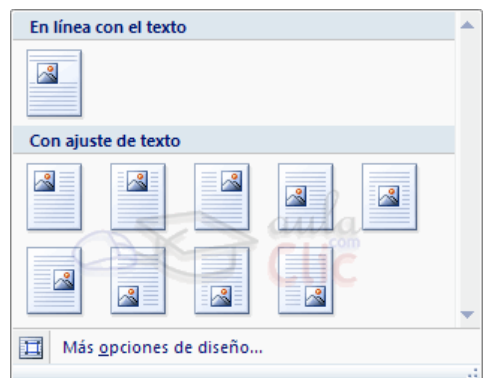

Ajuste del texto: Ajusta la imagen respecto del texto que la rodea de varias formas, tal y como se puede ver en los iconos de esta ventana.

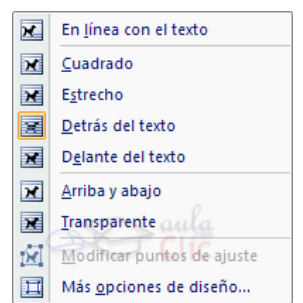

# **Gracias por visitar este Libro Electrónico**

Puedes leer la versión completa de este libro electrónico en diferentes formatos:

- $\triangleright$  HTML(Gratis / Disponible a todos los usuarios)
- ▶ PDF / TXT(Disponible a miembros V.I.P. Los miembros con una membresía básica pueden acceder hasta 5 libros electrónicos en formato PDF/TXT durante el mes.)
- Epub y Mobipocket (Exclusivos para miembros V.I.P.)

Para descargar este libro completo, tan solo seleccione el formato deseado, abajo:

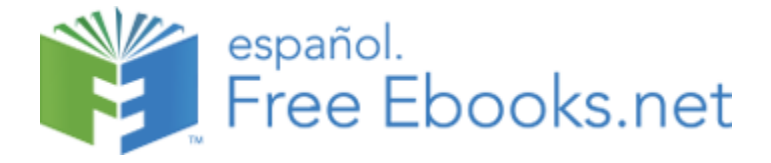